**10/100 Fast Ethernet & 56K V.90 Fax/Modem**

**Integrated PC Card**

**Quick Installation Guide**

# **1. INSTALLATION**

The quick installation guide describes how to install your Intergared PC Card in major popular Network Operating System. And more can be found in detail manual diskette.

#### **1.1. HARDWARE INSTALLATION**

- 1. Hold the card label up and insert the card into the computer's PCMCIA slot with the 68 pin connector facing the computer.
- 2. Connect the RJ-45 (8-pin) plug to the LAN and the RJ-11 (6-pin) plug to the telephone wall outlet.

2

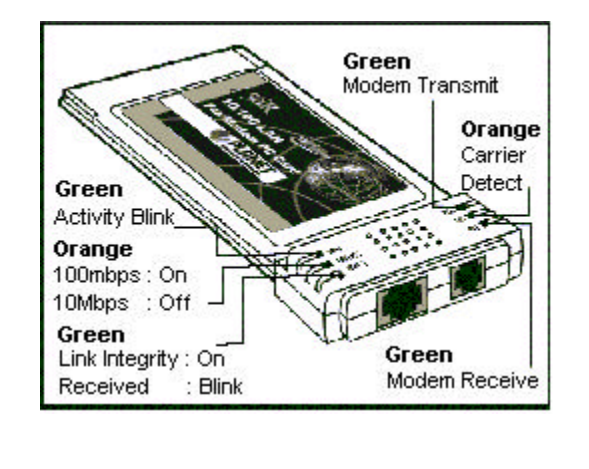

# **1.2. INSTALLING THE SOFTWARE**

### **1.2.1 Windows 95 Installation**

- 1.Assume that the PCMCIA card reader and drivers have been loaded and well functioning. The **System** Icon in the **Control Panel** can report on its functionality. If not, check your computer dealer for technical support.
- 2.Insert 10/100 Fast Ethernet + 56K Fax/Modem multifunction PC Card into PCMCIA slot. Windows 95 will prompt **New Hardware Found** dialog box. In **New Hardware Found** dialog box, select **Driver from disk provided by hardware manufacturer**.

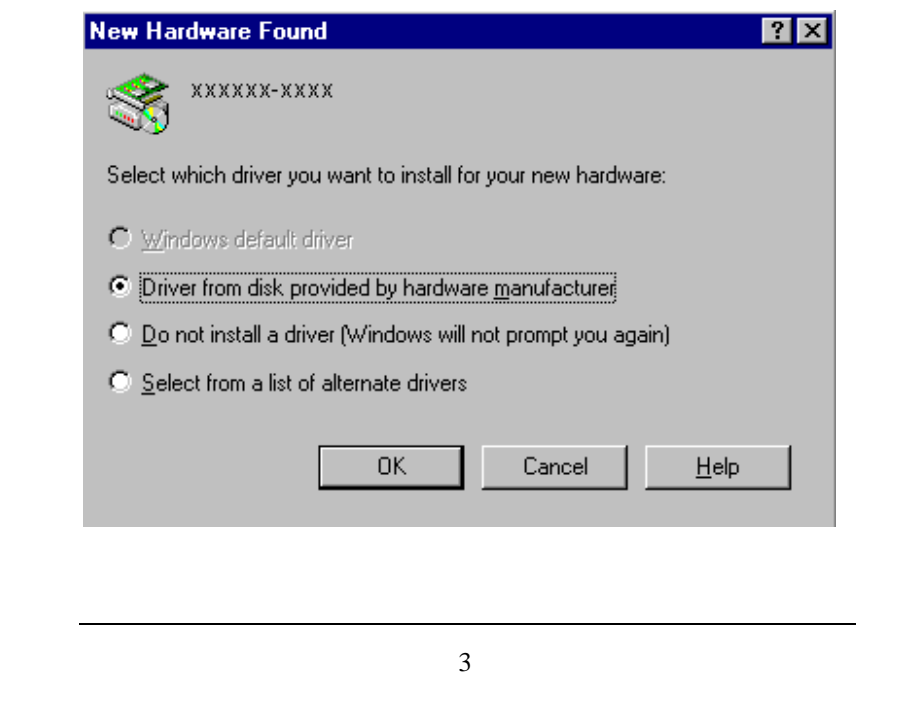

- 3.Enter the correct path, i.e. "A**:\"**, then insert 10/100 Fast Ethernet + 56K Fax/Modem PC Card driver disk. The driver will be installed automatically, and system may ask for the Windows 95 installation CD/disks to update the existing files or drivers. After the update, system will reboot automatically.
- 4.For the first time installation, click **Network** icon in **Control Panel** to correctly add Protocols, Client and Service according to your application requirements.
- 5. Reboot the machine and the card will fully function.

#### **1.2.2 Working with Windows 98**

- 1. Turn on your computer.
- 2. Insert the Fast Ethernet/Fax/Modem combo PC Card into the free PCMCIA slot, and make sure it is firmly seated.
- 3. Windows 98 will prompt **New Hardware Found** then **Add New Hardware Wizard** dialog box. Click **Next**.

4. Select "Search for the best driver for your device (Recommended)", then click Next.

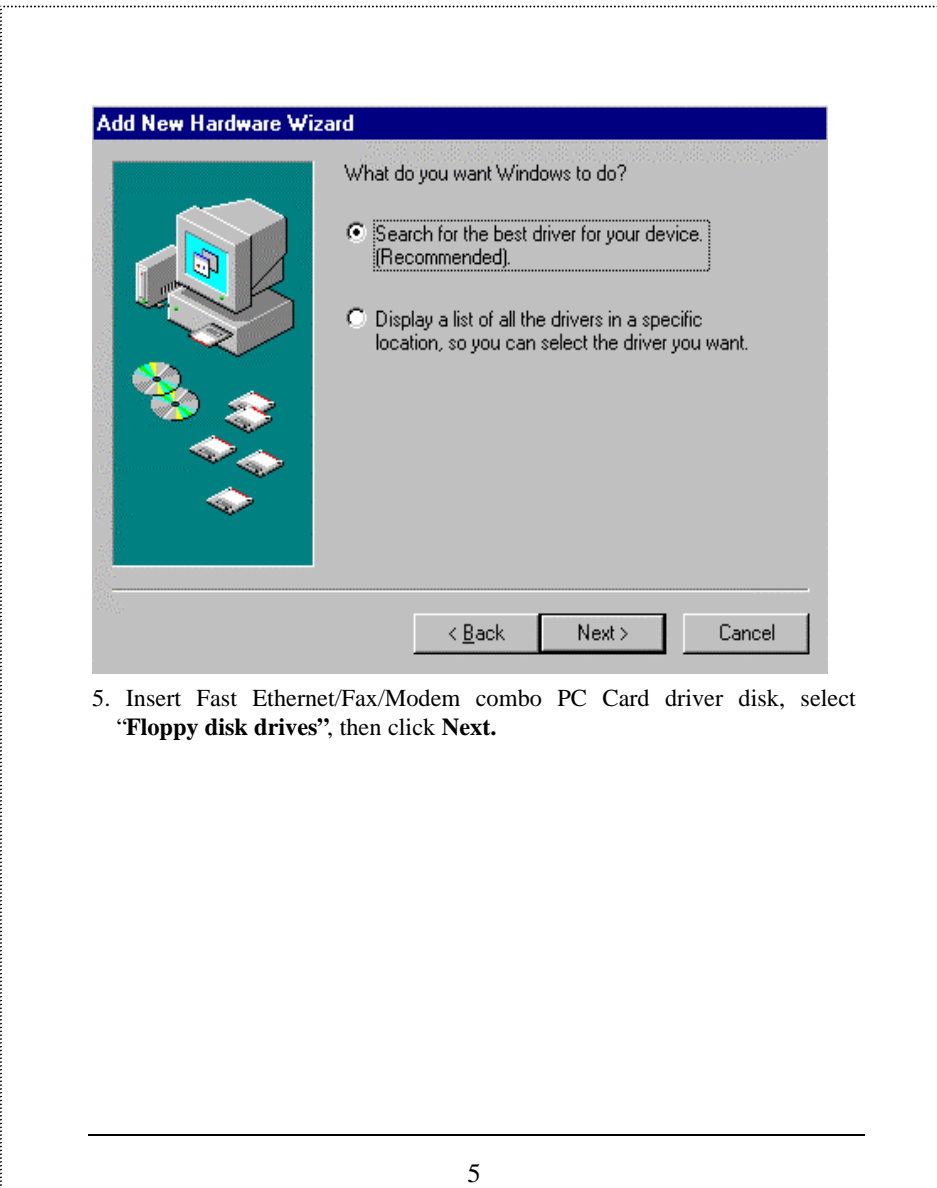

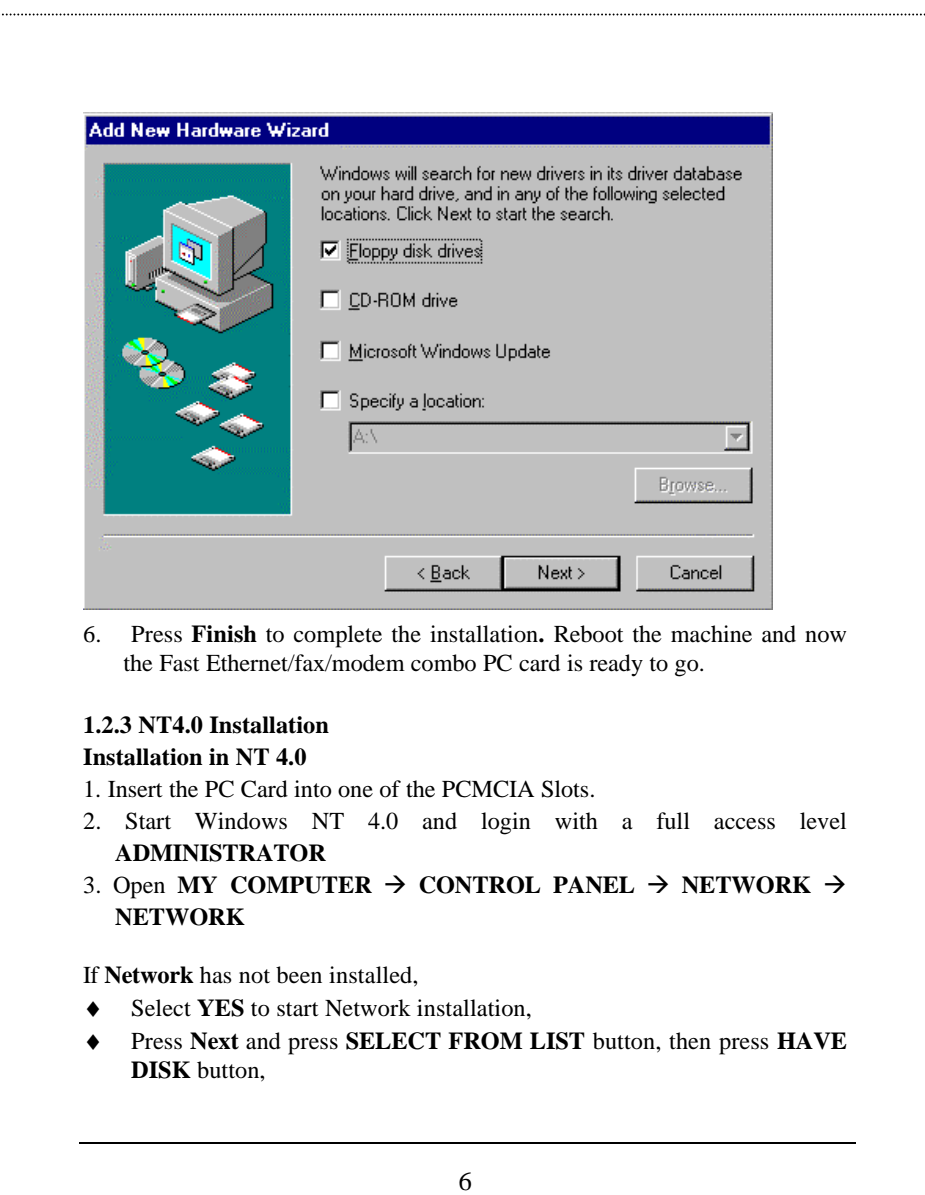

- Insert the driver disk into drive floppy disk drive, then enter the correct path**.**
- Select the only one choice for the Direct PortPC Card, then press OK and **NEXT**
- ♦ Windows NT 4.0 will grant configurations for
	- $-$  TCP/IP
		- -- NWLink IPX/SPX
		- -- NetBEUI

These configurations are unique for each network. If you want to change them, ask your network administrator for help.

- Press **Next** twice to use default NETWORK SERVICES settings
- Enter the correct path for NT 4.0 system source files.
- A dialog box will pop up. Give appropriate system resources to the **DirectPort** 10/100 Fast Ethernet + 56K Fax/Modem PC Card; the settings must be unique for this device. Refer to "Resources Recommendation" for NT 3.51 details
- ♦ Press **NEXT** twice. Enter **COMPUTER NAME** then press **NEXT** , Press **FINISH**

If **Network** has been installed

- ♦ Select **ADAPTERS**
- Press **ADD** to add network adapters
- ♦ Press **HAVE DISK** button
- ♦ Insert the DirectPort PC Card driver disk into floppy disk drive
- ♦ Enter the correct path for Windows NT 4.0 drivers then press **OK**.
- ♦ A dialog box will pop up. Give appropriate system resources to the 10/100 Fast Ethernet + 56K Fax/Modem PC Card; the settings must be unique for this device. Refer to "Resources Recommendation" for NT 3.51 details
- Press OK when all setting are completed.
- Press **CLOSE** to complete NETWORK setting
- Reboot Windows NT.

7

#### **Modem configuration for NT 4.0**

- 1. Open **MY COMPUTER**  $\rightarrow$  **CONTROL PANEL**  $\rightarrow$  **MODEMS**
- 2. Using default settings and press **NEXT**
- 3. System should have detected your LANmodem PC Card, and enter the Modem Manufactures & Models list screen.
- 4. Press **FINISH** and then **CLOSE** to complete modem setting, and Reboot the system.
- 5. The installations for both LAN and Modem are completed.

## **Note:**

If you have EMI (electromagnetic interference) issues. Attached the Ferrite Cores on this two cables as shows:

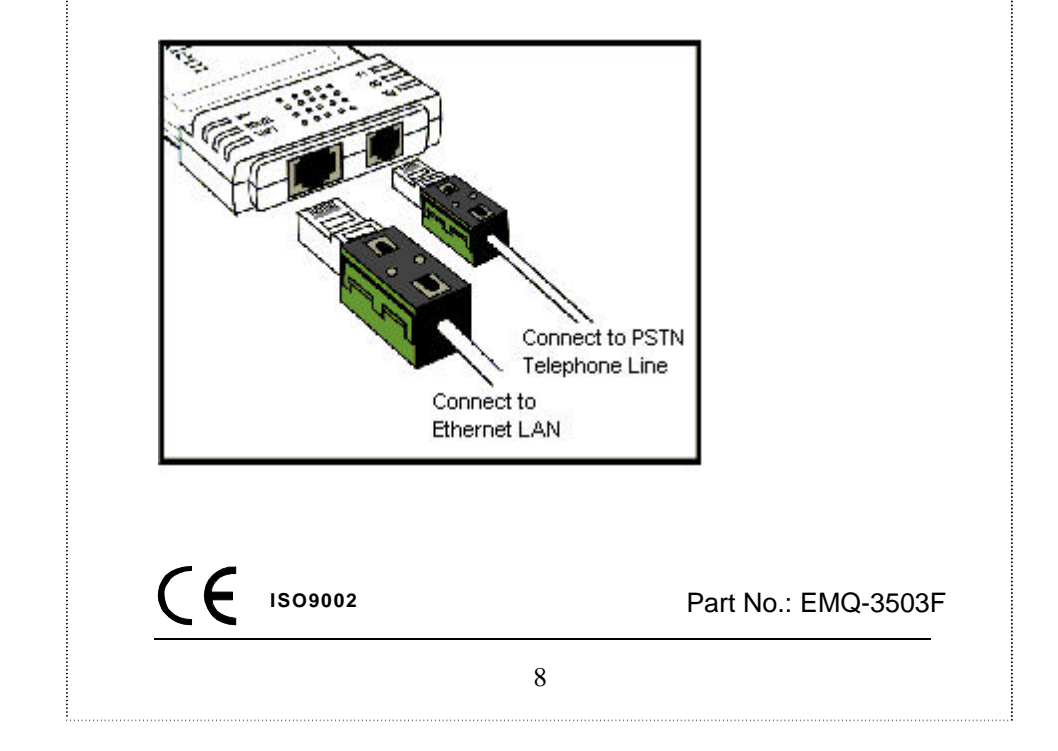